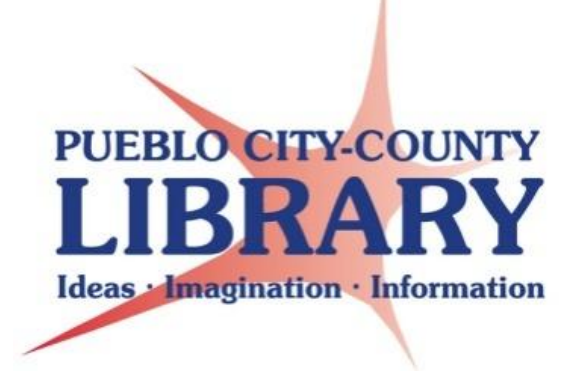

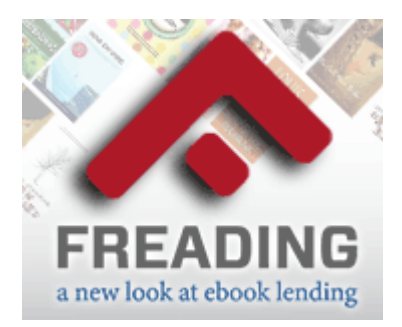

# **Barnes & Noble nook and other EPUB compatible e-readers**

**Freading provides PCCLD patrons with access to over 20,000 downloadable e-book titles. These titles are always available with no need to place a hold or wait for a copy. This new service allows patrons to download books in E-PUB format using a computer, Apple iOS, or Android device. Patrons with many ereaders capable of utilizing E-PUB (not Amazon Kindle) are able to add them to their device and read on the go.** 

# **Gather needed equipment and info**

- **Personal Computer (PC or Mac) with internet access.**
- **E-reader device compatible with EPUB formatted e-books (some readers may require special procedures)**
- **Device USB cable to connect to the computer**
- **Email address**
- **PCCLD resident library card # in good standing. Be sure to know your library card PIN (cardholder's birth date as MMDDYYYY).**

### **Download Adobe Digital Editions onto your personal**

**computer.** Adobe Digital Editions is the program required to read or transfer library e-books to many EPUB compatible e-readers.

- Open your computer's internet browser
- Navigate to: <http://www.adobe.com/products/digitaleditions/>
- On the right of the page Click on the **Download now** link to begin the download and install process.
- A new page will display
- Click the installer link based on your type of computer.
- Follow the instillation prompts to add Adobe Digital Editions to your computer.

#### Next Steps

Download now Get support

Download Macintosh (16.3 MB) Download Windows (5.61 MB)

### **Open Adobe Digital Editions on your computer.** The icon for

Digital Editions looks like an Open Book.

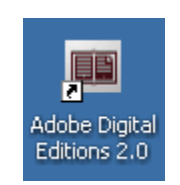

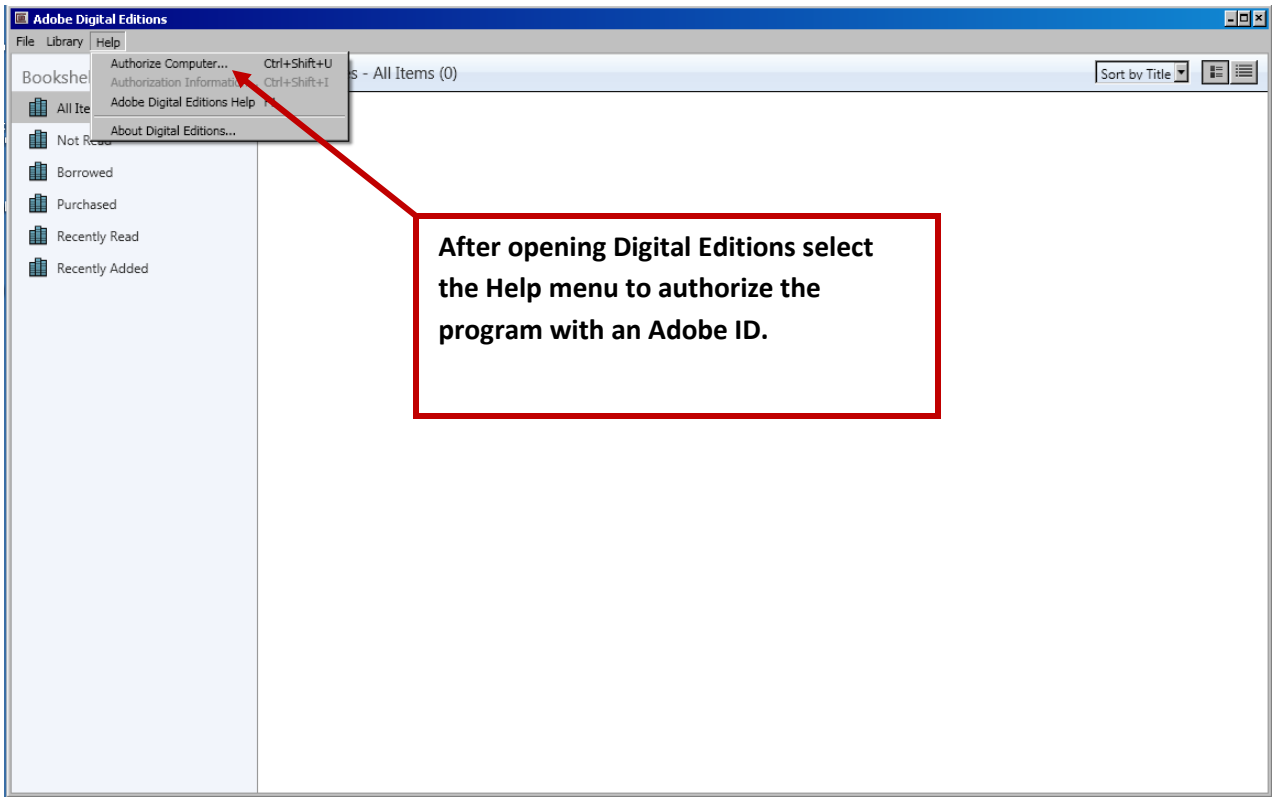

**The first time you open the program you will need to set-up and authorize Digital Editions with an Adobe ID.** If you have not already created an Adobe ID select the Create an Adobe ID online link on the authorization window. This link will open the Adobe website where you can **create an Adobe Account.**

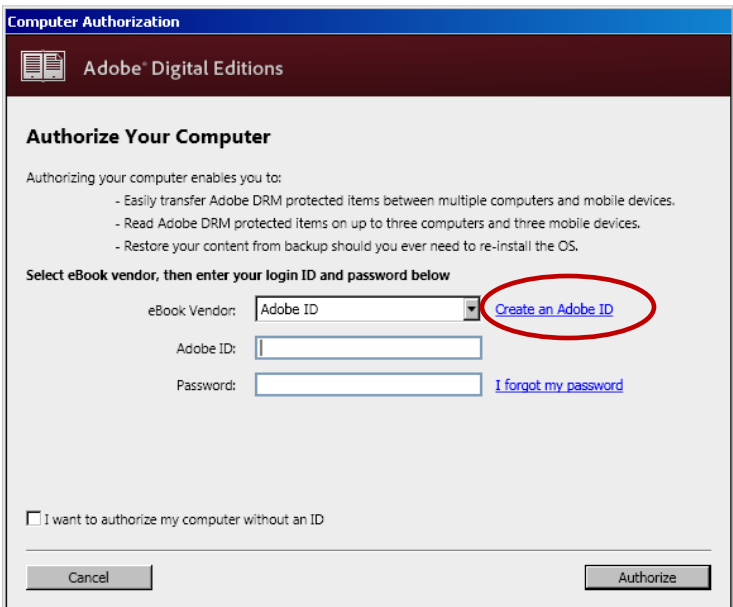

**After you have created an Adobe ID use it to authorize Adobe Digital Editions.**

**Follow the steps below to checkout and add a Freading book to your EPUB device:**

**Begin by visiting the PCCLD Freading website at [http://pueblo.freading.com](http://pueblo.freading.com/) .**

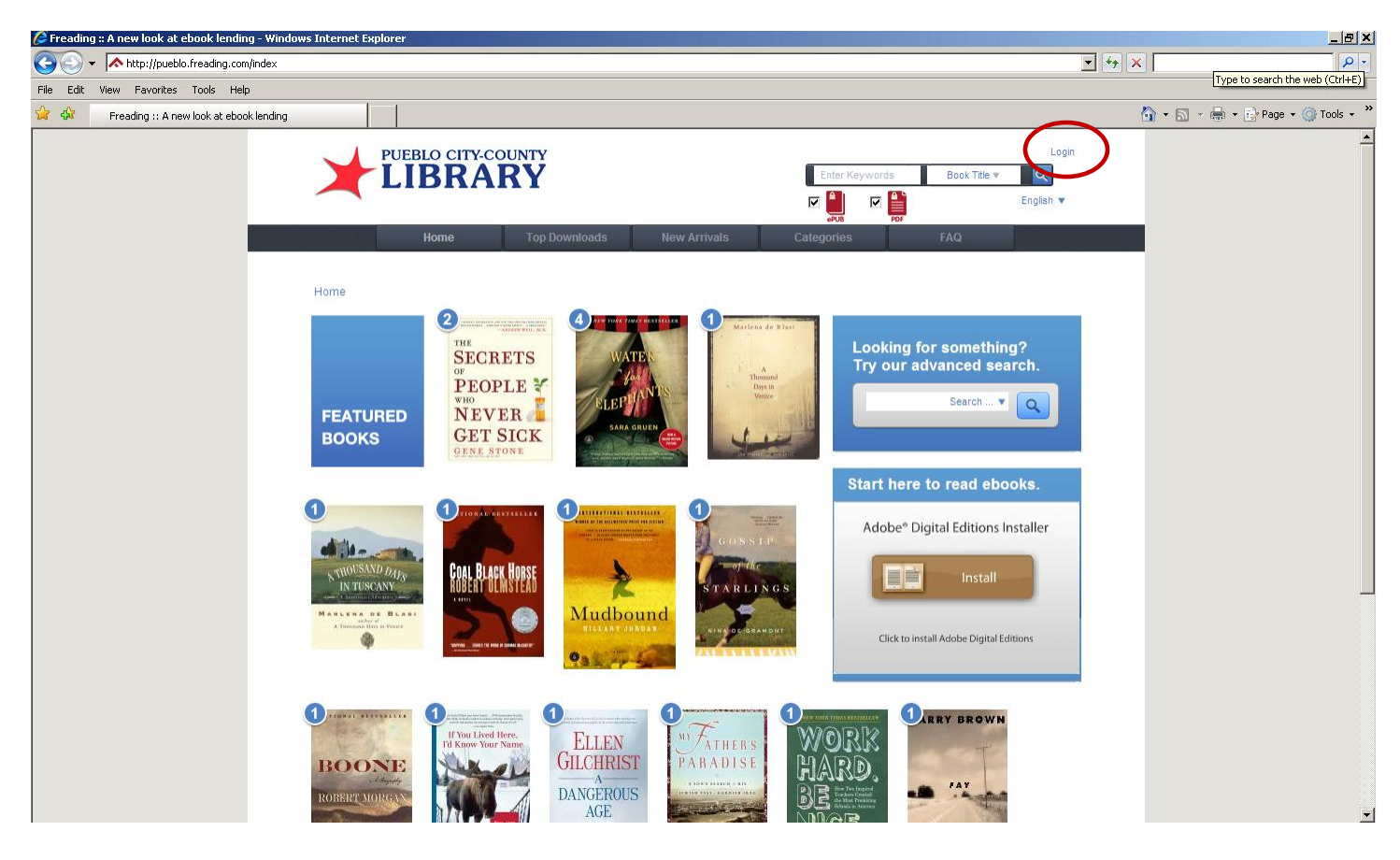

**Now click Login at the top right of the webpage.** 

**You will be prompted to enter your library card number and PIN (PIN is the cardholder's birth date as MMDDYYYY).** 

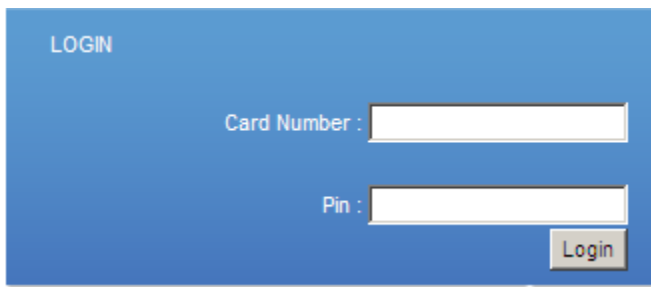

**Once you have successfully logged in you will see information about your account including an allotment of "tokens". Freading uses "tokens" to checkout books. Your account is credited each week with 5 tokens.**

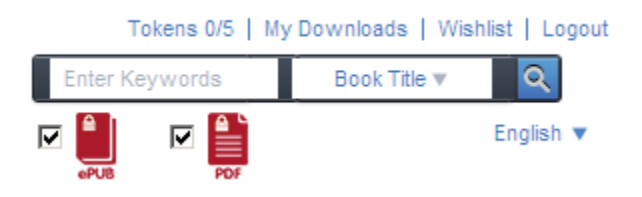

**Each book in the library collection is assigned a value from 1-4 tokens. The number of books you can checkout is determined by the number of tokens you have and the value of tokens assigned to the book.** 

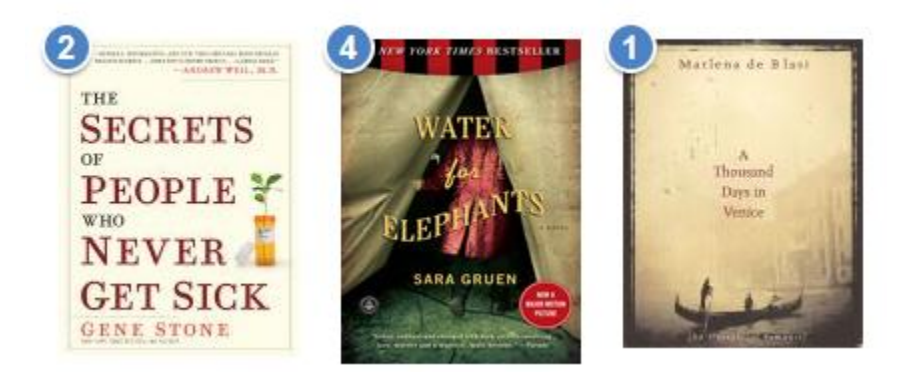

**When you first login you will be prompted to accept the Freading terms and conditions of use. Accept the terms to continue.** 

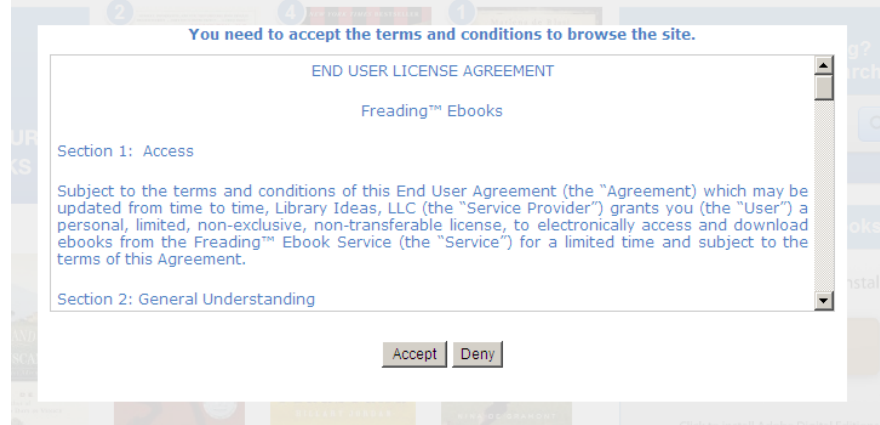

**Run your cursor over the cover of the book to get a brief description. Click "Download epub" to checkout the book.** 

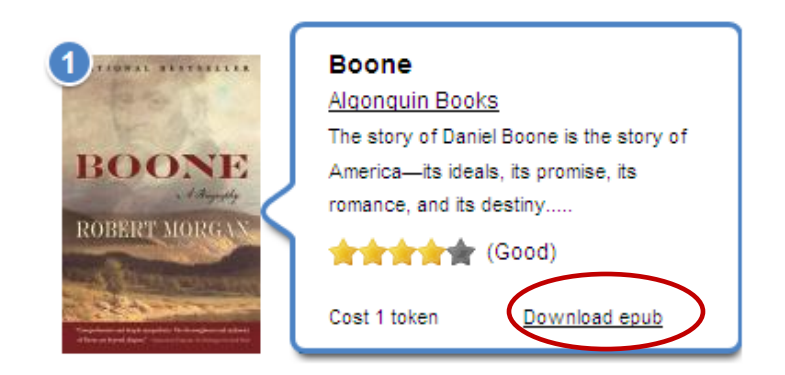

**OR Click on the cover of the book to select it and get a longer description.** 

#### <-Back to the List

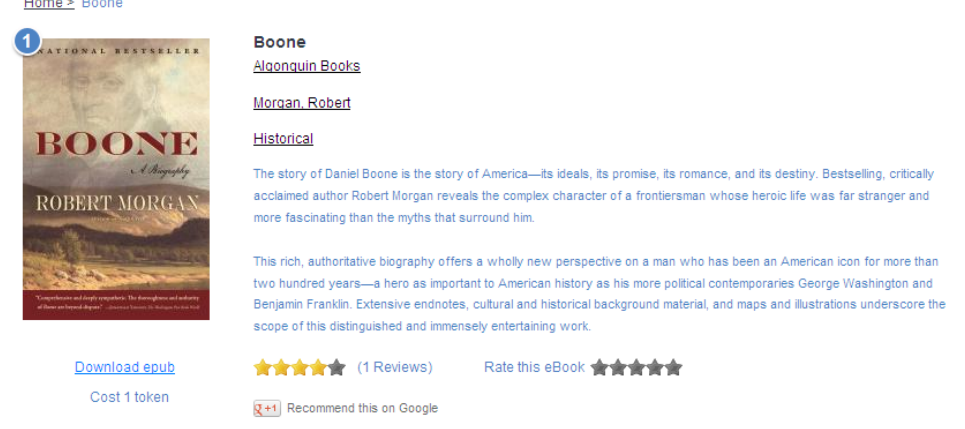

## **Download the book to your computer by clicking "Download epub."**

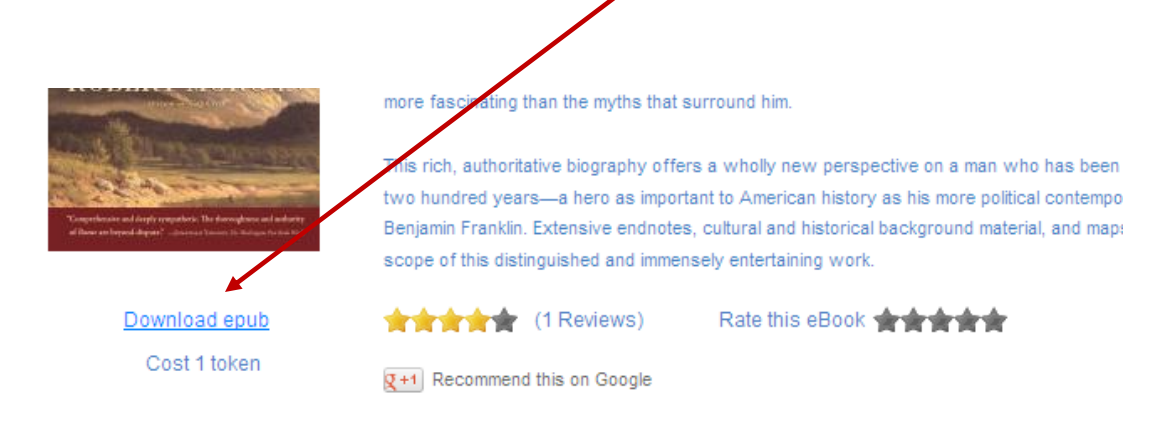

**You will be prompted to Open or Save the file. To launch Adobe Digital Editions click the Open button. Do not select Save.** 

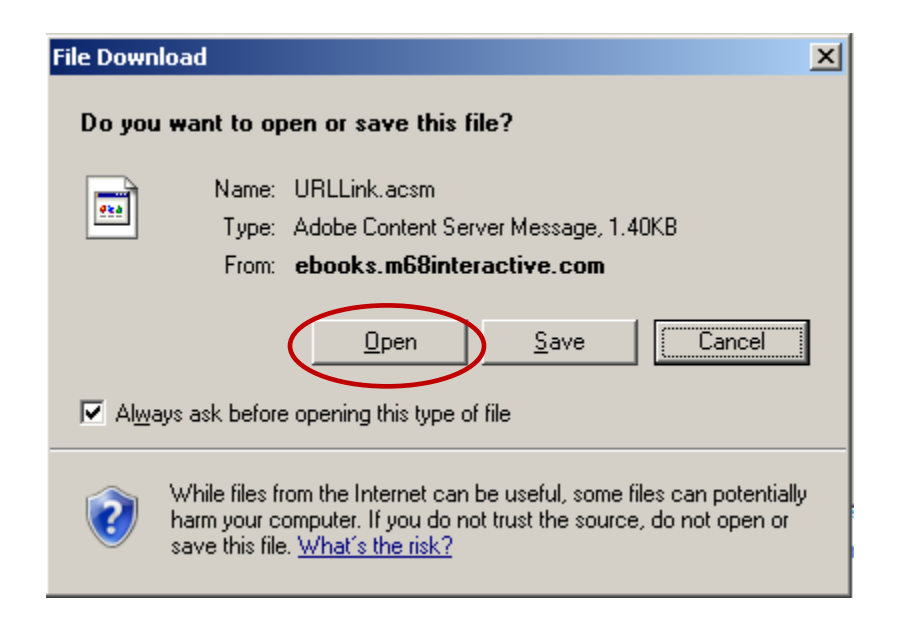

**Your book should open in Adobe Digital Editions. Plug your e-reader into the computer using a USB cord.** 

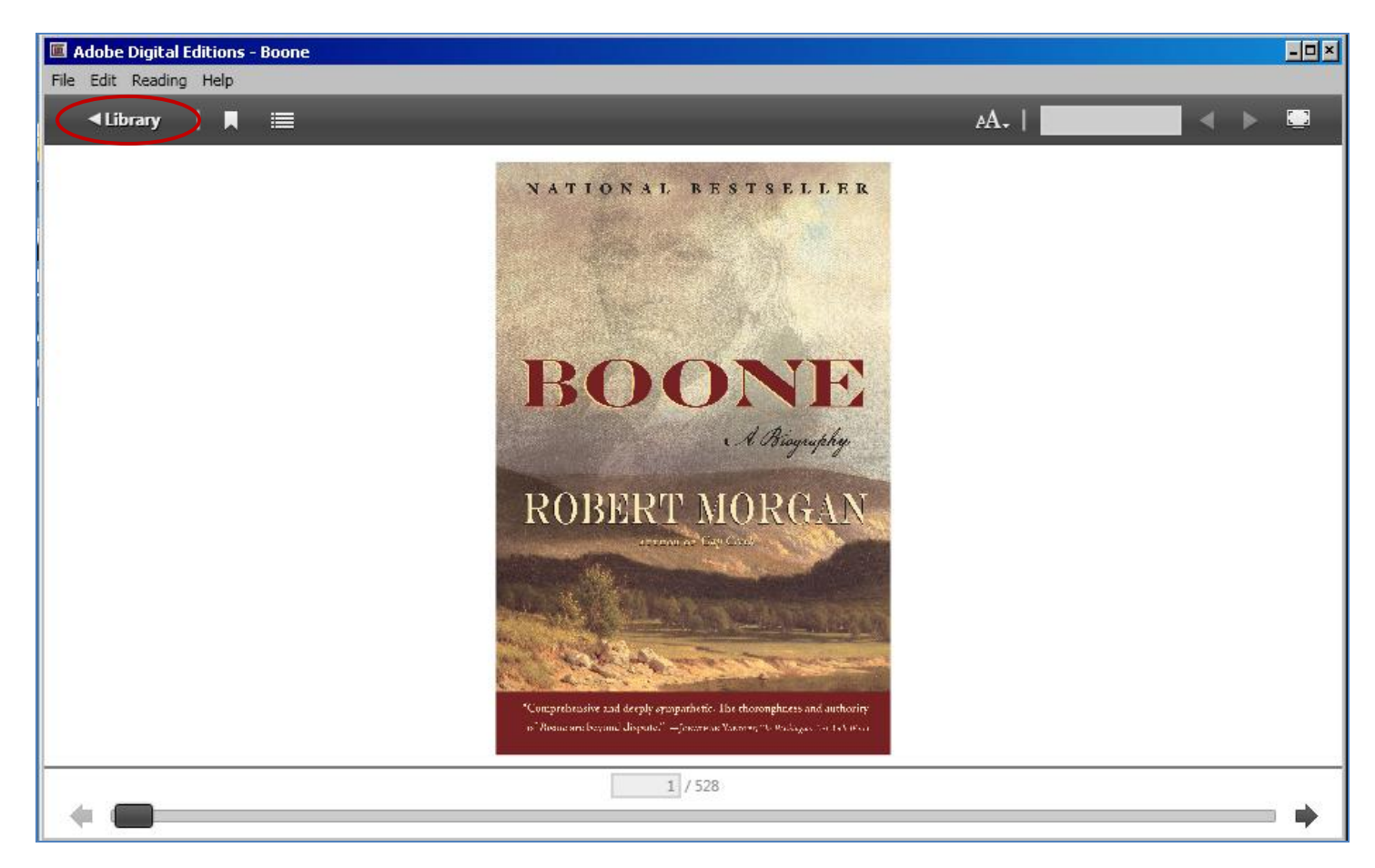

**In Adobe Digital Editions select the "Library" display to view all books.**

**You should see your device located on the left menu bar and the book should appear in the middle display. You will need to Authorize your device with the same Adobe ID information as your computer's Adobe Digital Editions. This will allow transfer of books to your device.** 

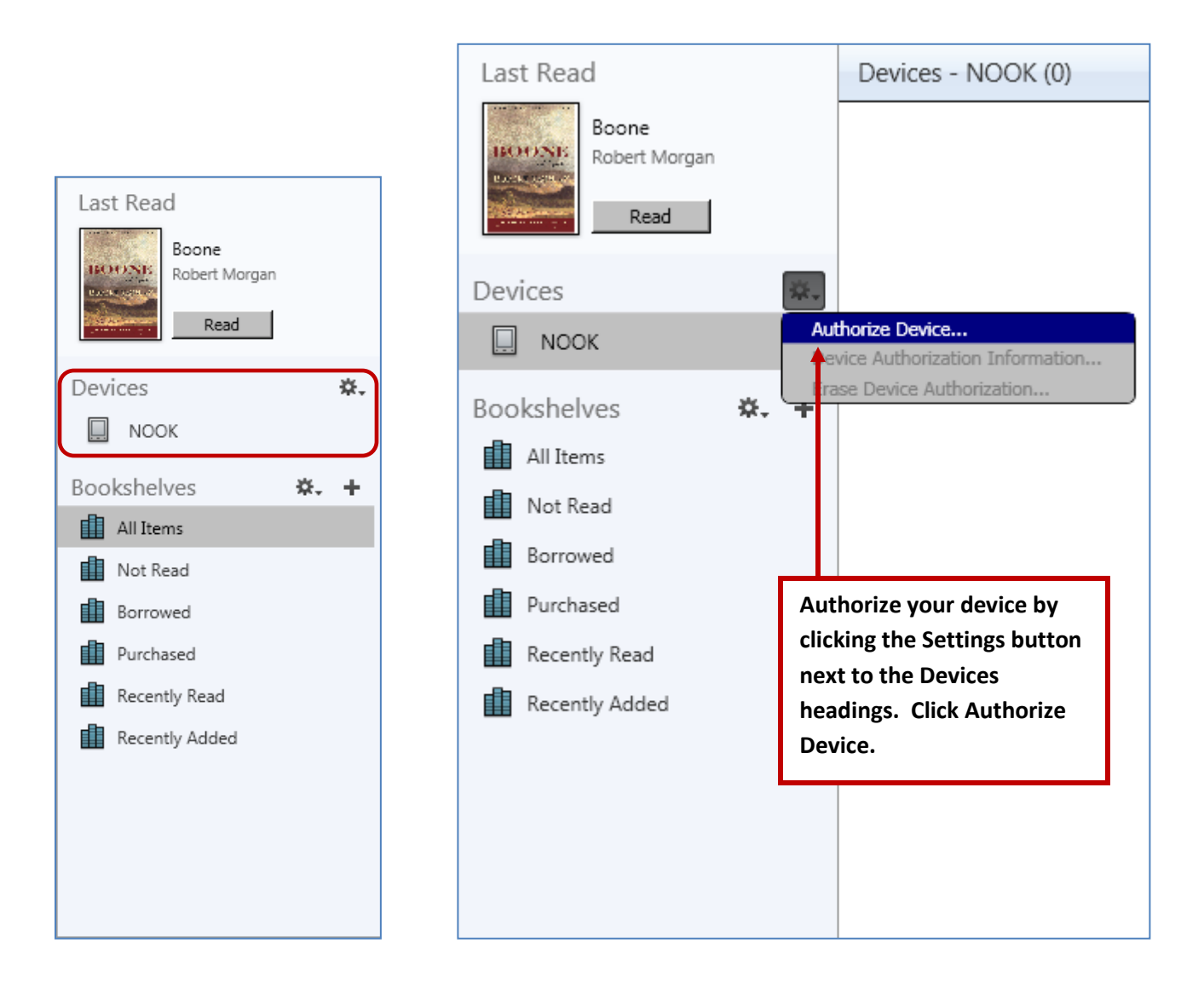

**An icon for your device will appear in the menu pane located along the left side of the window. To add the book to your e-reader click and drag the cover of the book onto the icon.** 

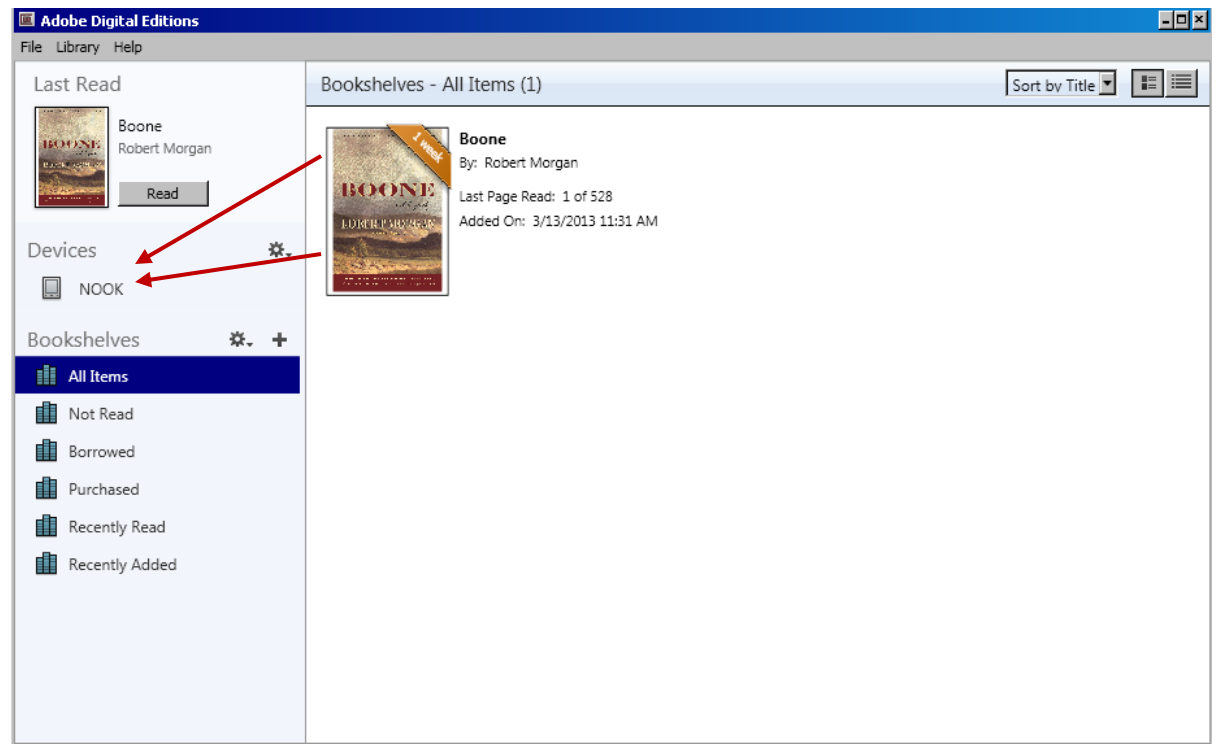

**You can read your library book by accessing the title on the e-reader. To find your book, locate the folder or location where your added files are stored (***This can vary depending on your device***).** 

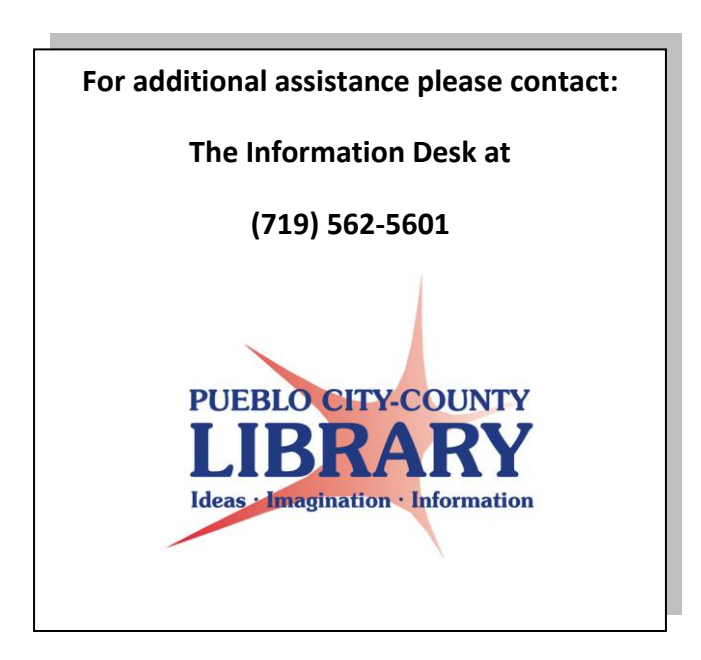